## **Setting the link resolver Find it @ H/Library in Google Scholar**

[Google Scholar](http://scholar.google.com/) is a very useful tool for finding scientific and scholarly articles. The digital collection of the THUAS-library can be connected to Google Scholar so that you immediately can see if you have access to an article, via our link resolver **Find it @ H/Library**

When you're on campus, Google Scholar is already set up properly. And the [browser tools](https://www.thehagueuniversity.com/practical-matters/library/search-and-find/browsertools) [Lean Library](https://www.leanlibrary.com/download) and [LibKey Nomad](https://thirdiron.com/downloadnomad/) do this automatically; on THUAS computers they are included in Microsoft Edge by default. We recommend that you install these tools on your personal computer as well.

If **Find it @ H/ Library** is still not visible, you can also adjust Google Scholar manually:

- 1. Go to Settings (you will find it under the 'hamburger menu' in the upper left corner)
- 2. Click on Library links
- 3. Search for *haagse* or *hague* in the search bar
- 4. Set a mark by *haagse hogeschool*
- 5. Save your settings

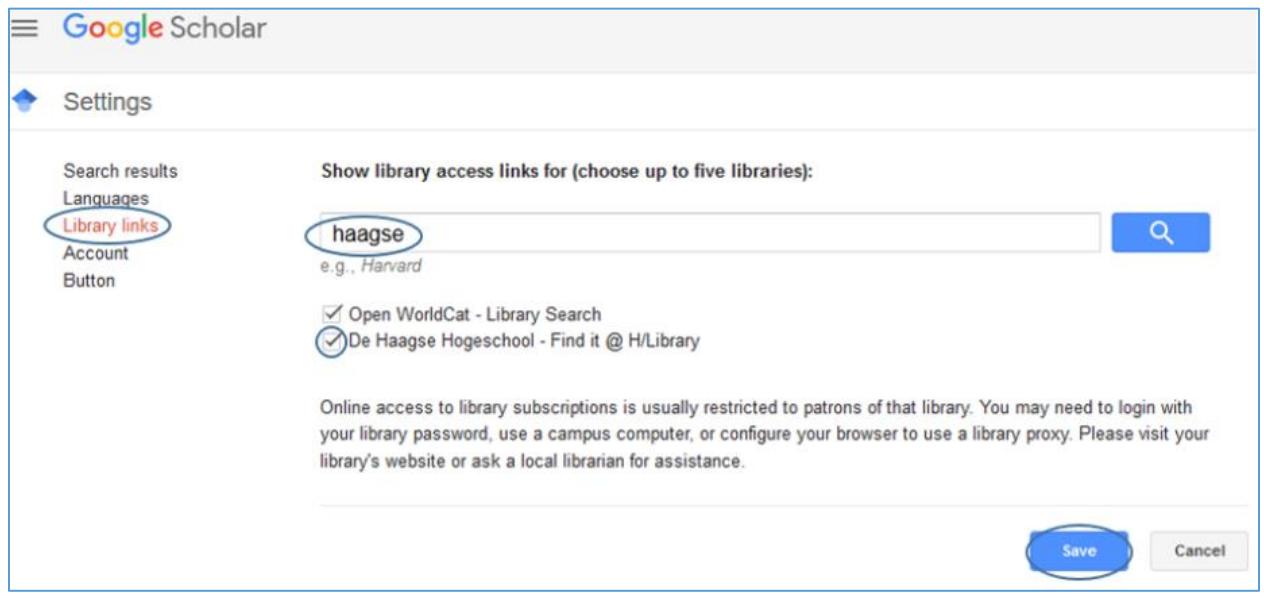

When you have saved these settings, on your next search you will see **Find it @ H/Library** whenever full text is available via the library collection. Clicking on the link will bring you directly to the full text.

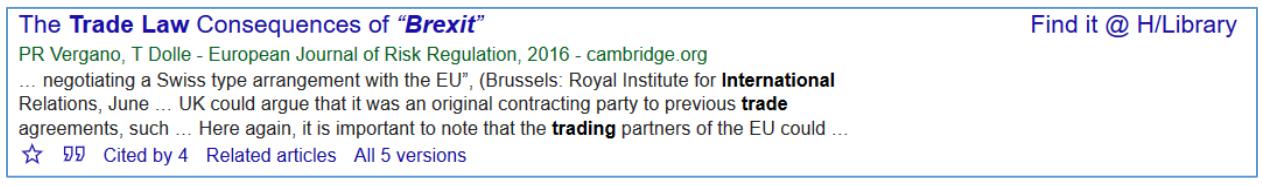

NB! The settings are browser specific. When you delete your cookies, these setting will be reset to default. If you have any questions regarding this, please contact us via [bibliotheek@hhs.nl](mailto:bibliotheek@hhs.nl)